## PASOS PARA BUSCAR UN PROCESO Y VISUALIZAR EL CONTRATO DESDE LA PLATAFORMA SECOP II

**PASO 1.** Nos situamos en el navegador de su preferencia y digitalizamos "SECOP II" en la barra de búsqueda.

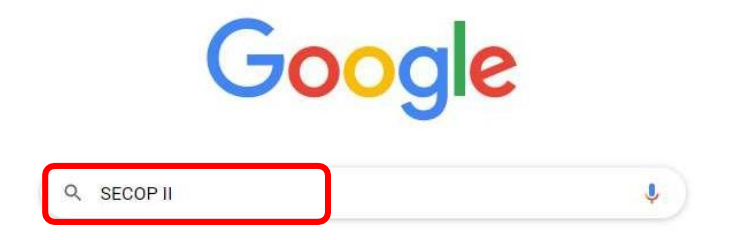

**PASO 2.** En el siguiente enlace señalado damos Clic para entrar a la plataforma oficial de Colombia Compra Eficiente.

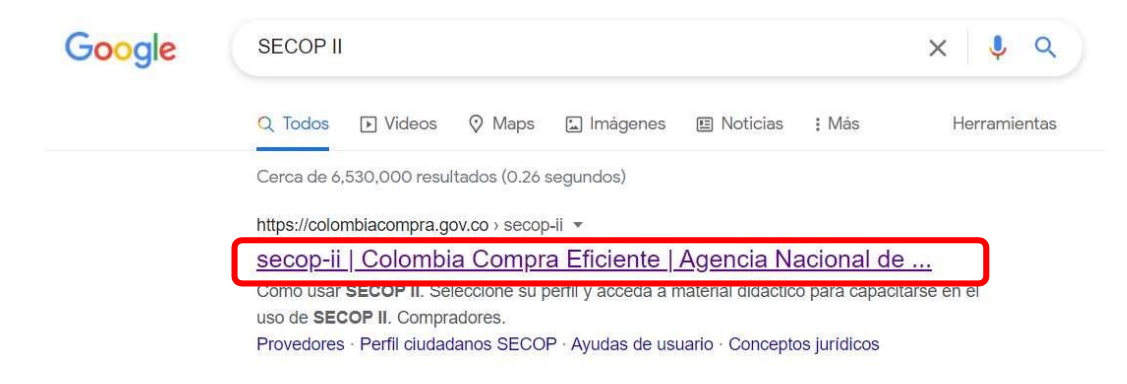

**PASO 3.** Una vez cargada la página de Colombia Compra Eficiente los desplazamos hacia abajo y nos ubicamos en los logos de color verde, después de ubicarlos seleccionamos la herramienta "Búsqueda de Procesos" referenciado con el ícono  $\clubsuit$ .

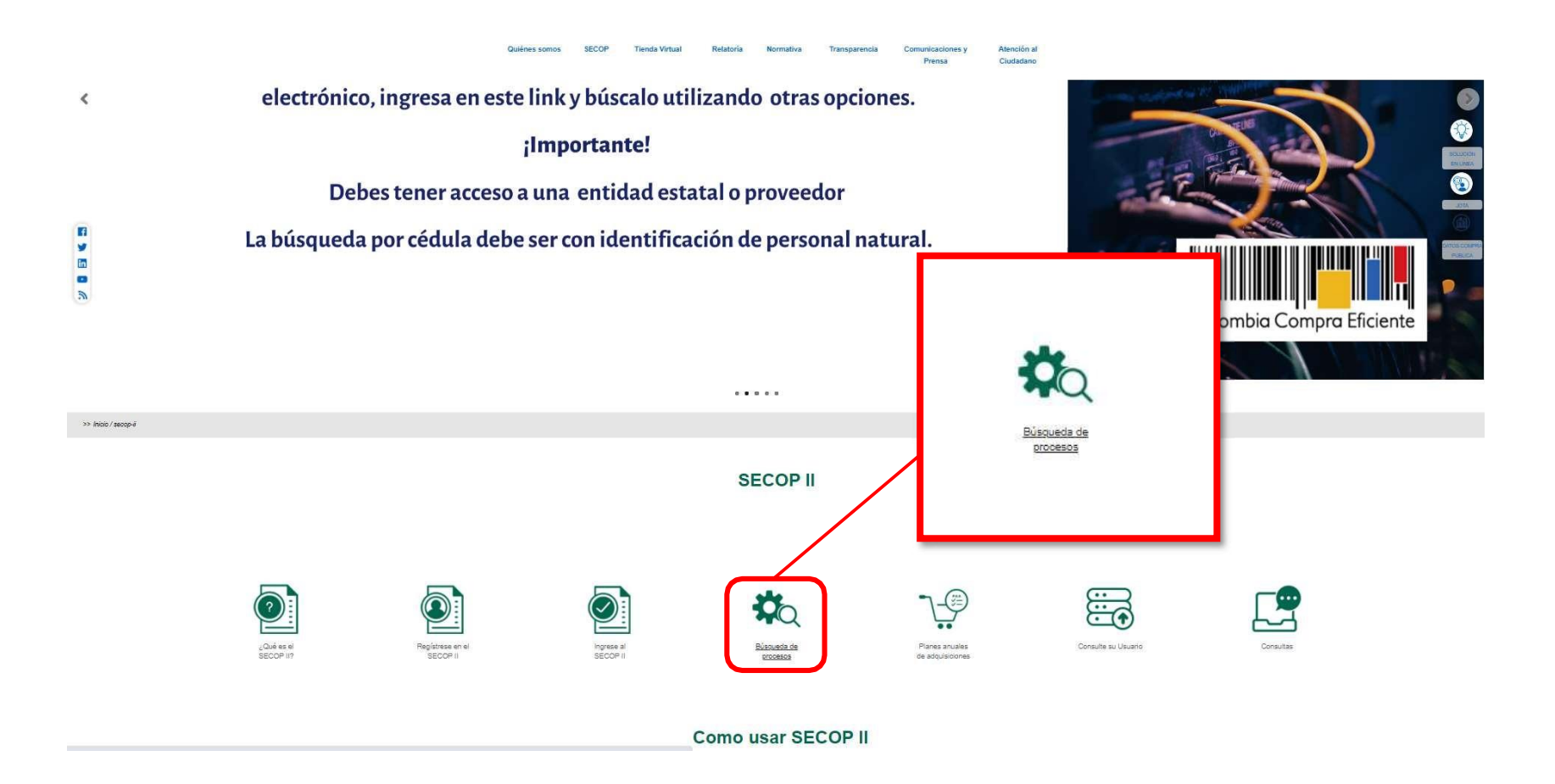

**PASO 4**. Seguidamente lo direcciona a una página donde le permitirá diligenciar los campos necesarios para la búsqueda del proceso.

A continuación le mencionaremos los campos más rápidos para la búsqueda de procesos.

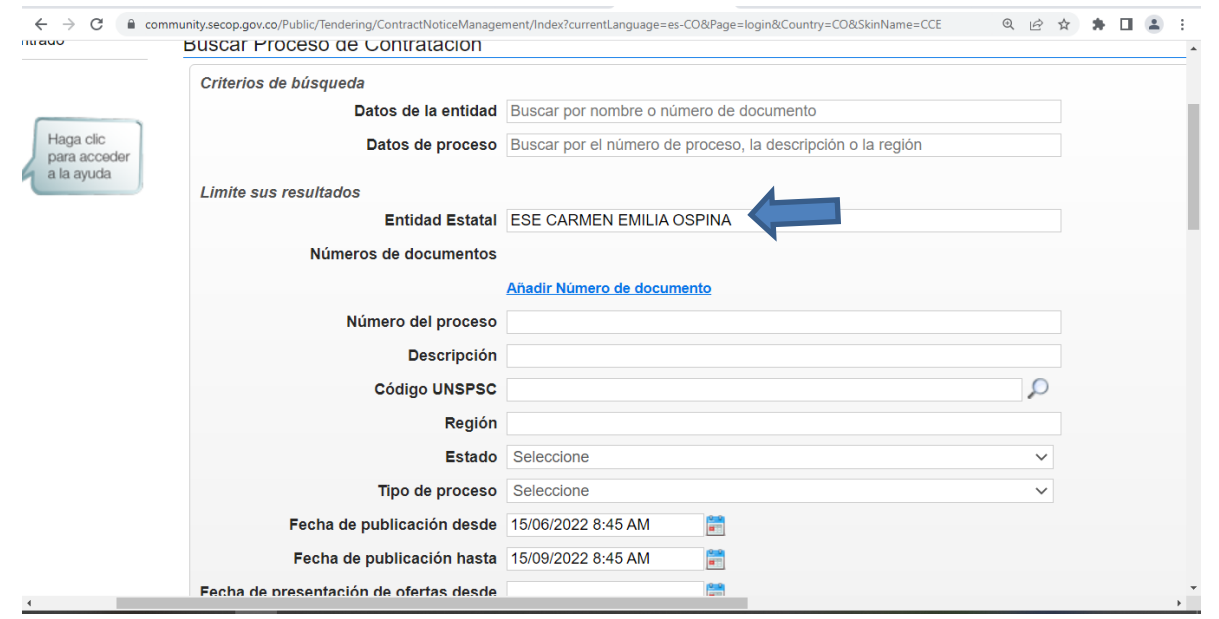

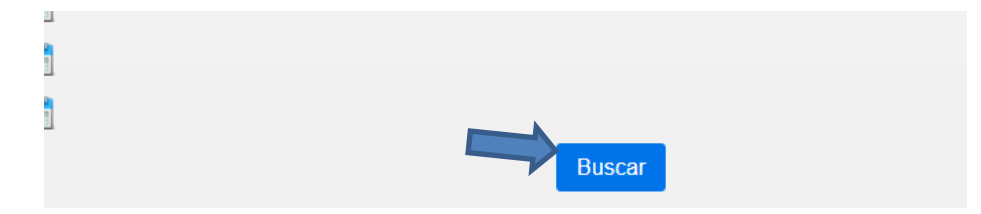

- *1. Criterios de búsqueda*; *Datos de la entidad,* campo donde usted puede con palabras buscar la entidad a la que pertenece el proceso. *Datos de proceso,* campo donde usted puede con palabras buscar el objeto a la que pertenece el proceso.
- *2. Limite sus resultados;*

*Entidad Estatal,* en este campo, si conoce con claridad el nombre de la entidad a la que pertenece el proceso, diligéncielo. Por ejemplo: "ESE CARMEN EMILIA OSPINA"

*Número del proceso,* en este campo, si conoce con claridad el número del proceso al que pertenece el proceso, diligéncielo. *Región,* en este campo, si conoce con claridad la región a la que pertenece el proceso, diligéncielo. Por ejemplo: "Neiva"

*Tipo de proceso,* en este campo, si conoce con claridad el tipo de proceso al que pertenece el proceso, diligéncielo.

*Fecha de publicación desde,* en este campo seleccionará las fechas próximas al correspondiente proceso.

*Fecha de publicación hasta* en este campo seleccionará las fechas próximas al correspondiente proceso.

3. Dar clic al botón **Buscar** después de haber diligenciado los campos necesarios.

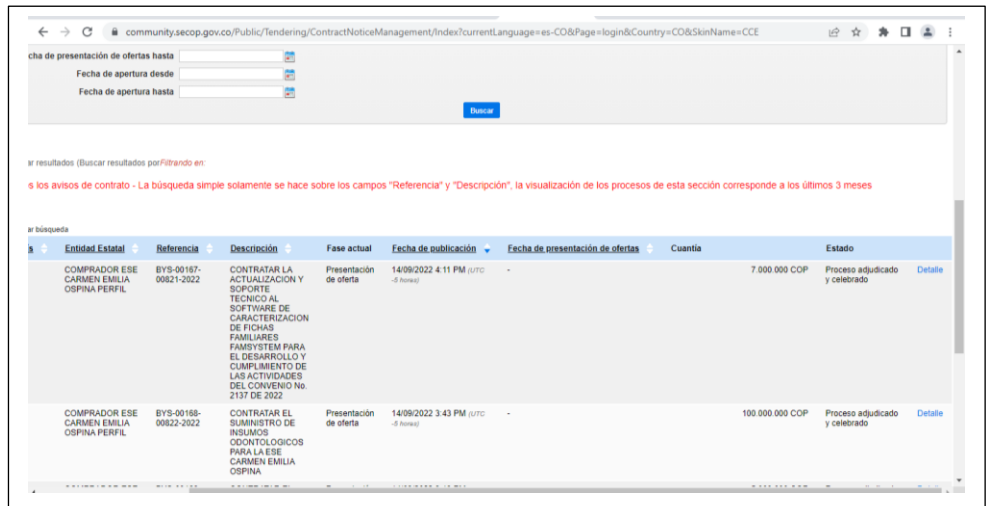

**PASO 5.** Bajo los campos de búsqueda después de haber dado Clic al botón "buscar" aparecerán diferentes procesos relacionados con su búsqueda.

Una vez encontrado el proceso por el que indagaba ubíquese al lado derecho de la página en el enlace "Detalle", dar Clic.

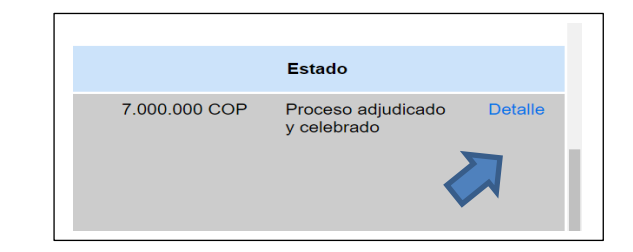

**PASO 6.** Inmediatamente presentará una ventana emergente, esta ventana le proporcionará la información del proceso detalladamente sobre:

Información, Datos del contrato, Plan anual de adquisiciones, Identificación, Documentos Tipo, Cronograma, Configuración financiera,

Documentación, Información de la selección, Visita al lugar de ejecución, Información presupuestal, Cuestionario, y Observaciones y mensajes.

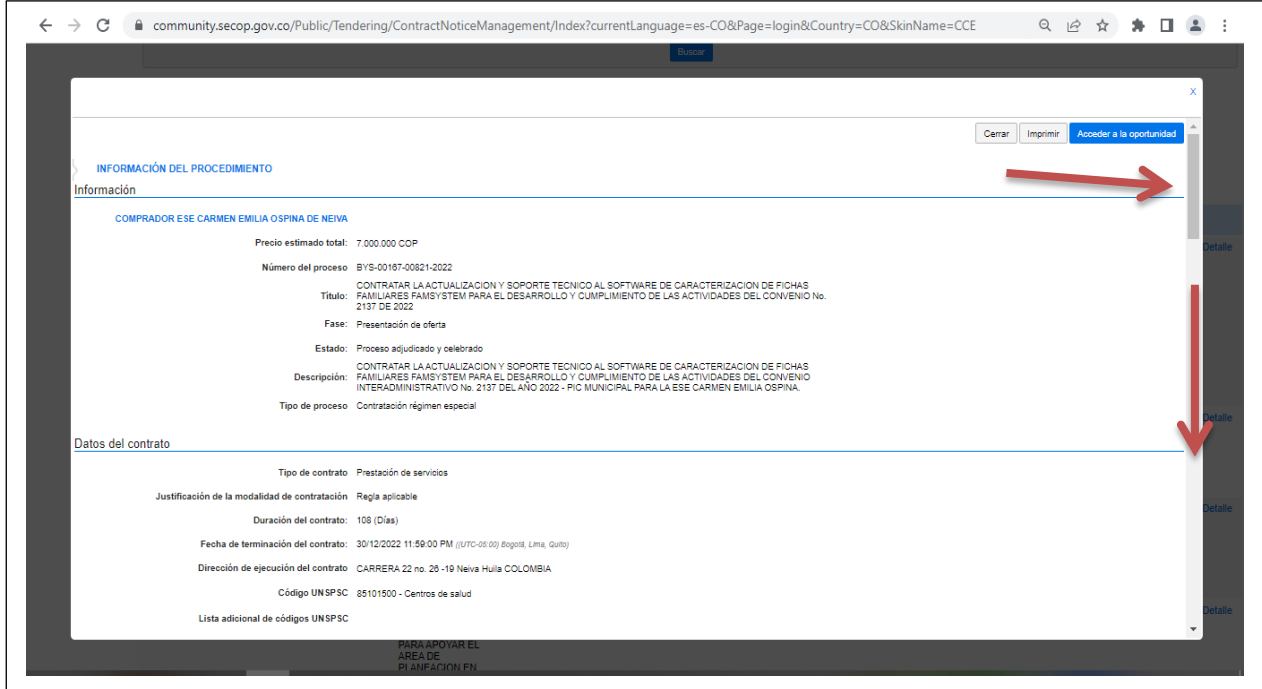

**PASO 7.** Deslizamos hacia abajo la barra lateral derecha hasta llegar al **PASO 8**, donde encontraremos el enlace para ingresar al contrato que pertenece al presente proceso.

**PASO 8.** Una vez encontrado el enlace nombrado "Ver contrato" ubicado en el apartado "Información de la selección" daremos clic sobre este.

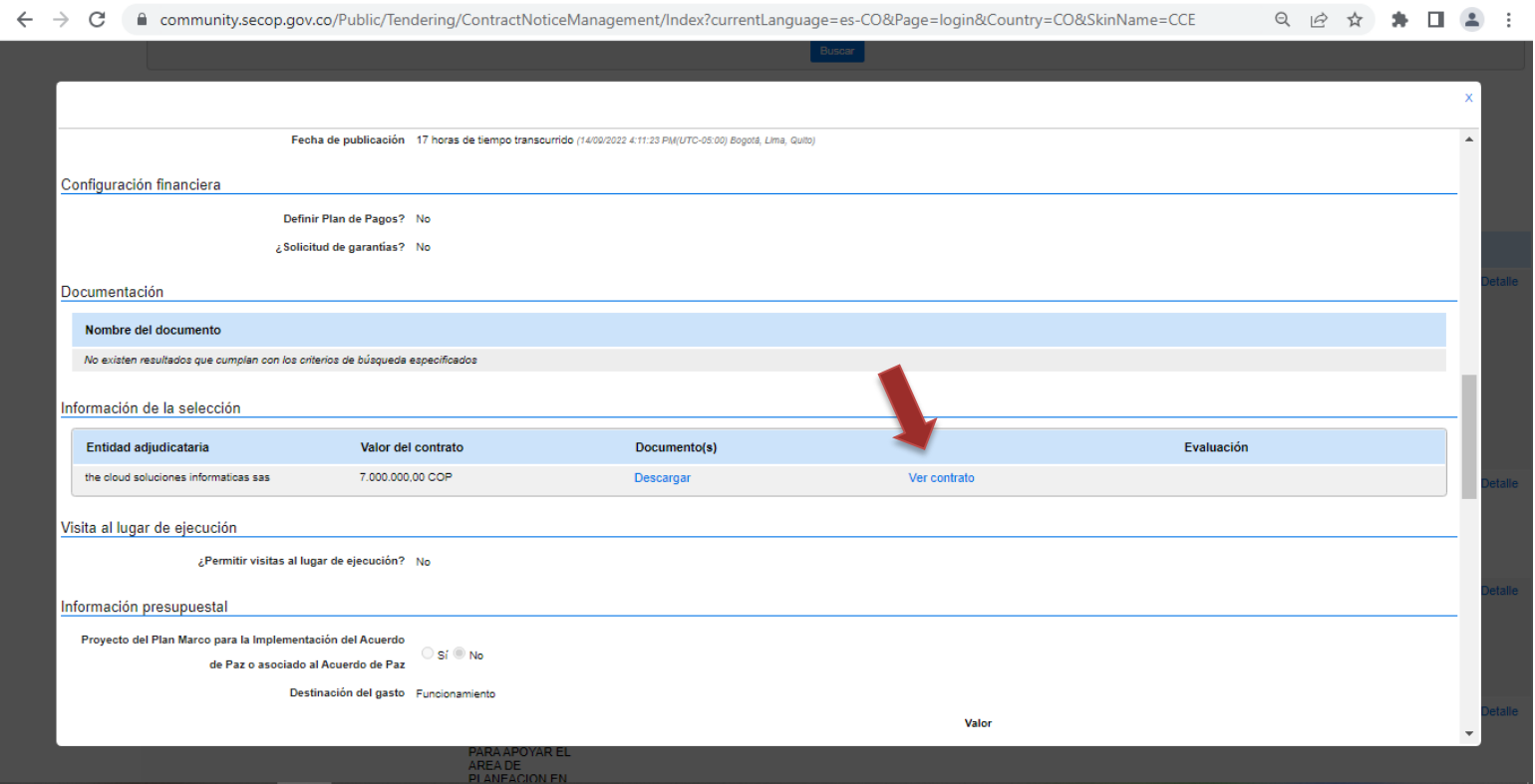

**PASO 9.** Luego de darle Clic al enlace abrirá nuevamente una ventana emergente donde nos proporcionará la información detallada del contrato relacionado sobre:

Información general Condiciones Bienes y Servicios Documentos del proveedor Documentos del contrato

Información presupuestal Ejecución del Contrato Modificaciones del Contrato Incumplimiento

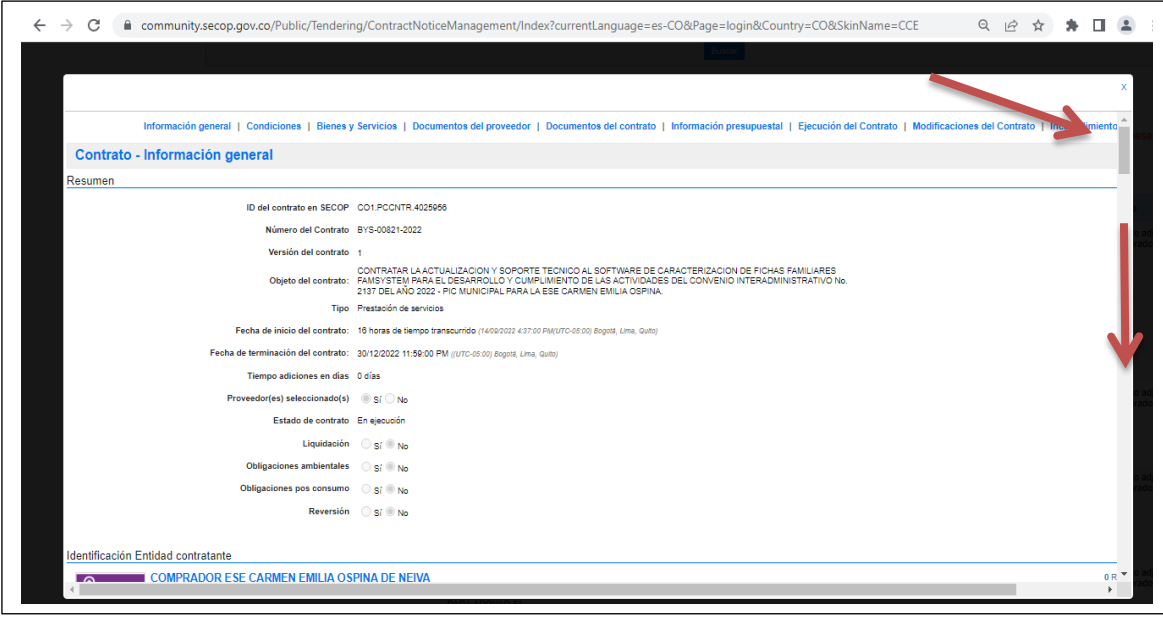

**PASO 10.** Deslizamos hacia abajo la barra lateral derecha hasta llegar al **PASO 11**, donde encontraremos el enlace para ingresar al contrato que pertenece al presente proceso.

**PASO 11.** Nos situamos en el elemento "Documentos del contrato" en el apartado "Documentos del contrato", deslizamos la barra inferior hacia la derecha y nos indicará un enlace en color azul nombrado "Descargar", a través de este enlace usted podrá descargar el documento del contrato en formato PDF (no editable) firmado.

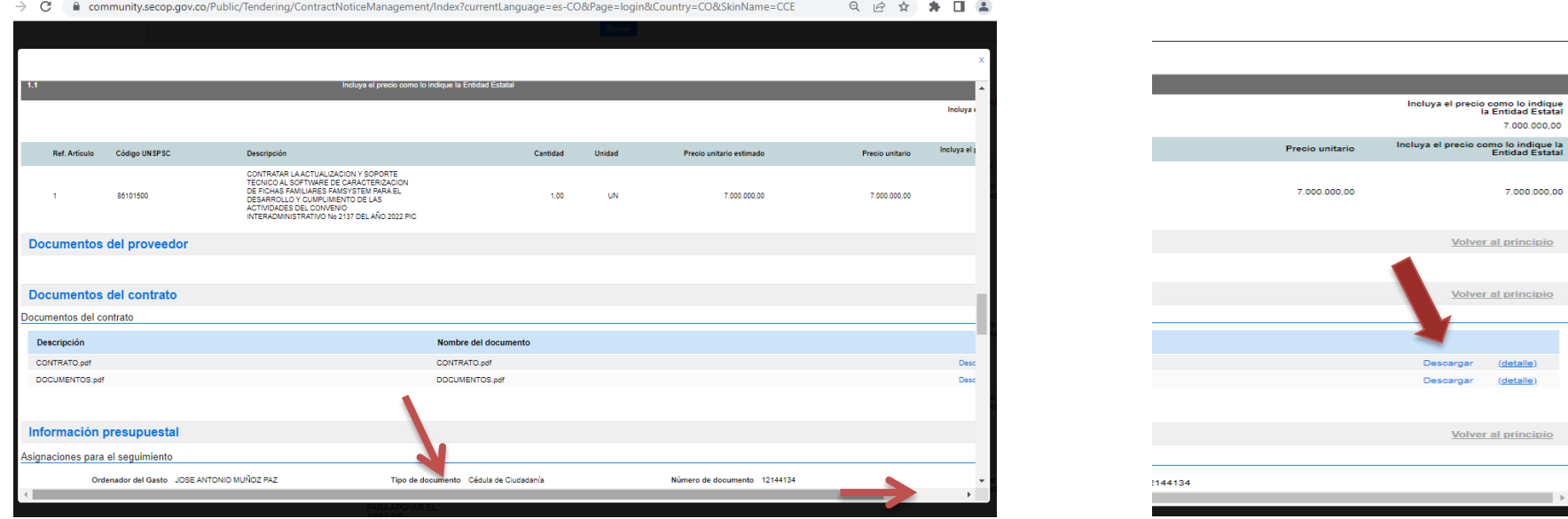

Con este paso finalizamos el proceso de búsqueda en el SECOP